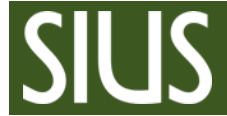

# Step-by-Step Manual, Special Cases

## **1 Table of Contents**

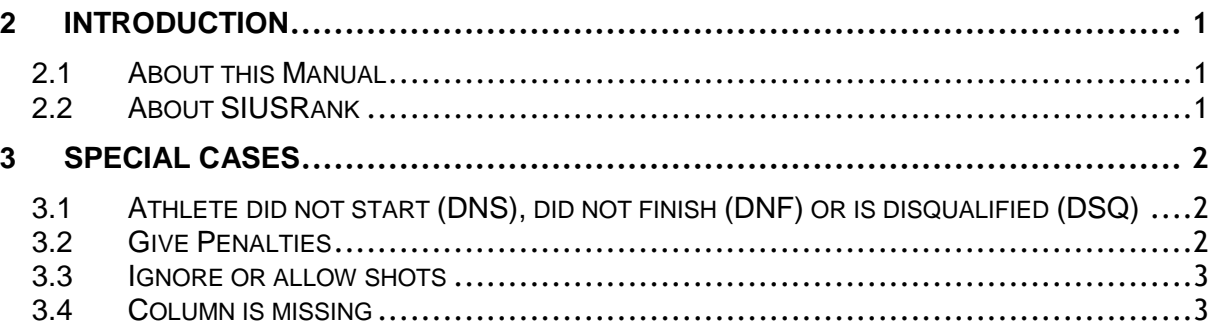

## <span id="page-0-0"></span>2 Introduction

#### <span id="page-0-1"></span>2.1 About this Manual

Please take a look at the Step-by-Step manual "SIUSRank Database Set Up" and "SIUSRank Qualifications and Finals" before continuing with this manual.

### <span id="page-0-2"></span>2.2 About SIUSRank

SIUSRank is a software used to conduct and rank International competitions, and to organize entire Championships.

Start and rank lists are automatically created and can be printed. Live results and target pictures are shown on a spectators screen.

SIUSRank imports the shot data from SIUSData by TCP/IP, and they run optionally on the same or separate computers.

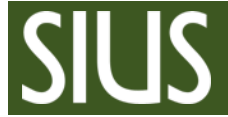

- <span id="page-1-0"></span>3 Special Cases
- <span id="page-1-1"></span>3.1 Athlete did not start (DNS), did not finish (DNF) or is disqualified (DSQ)
- 1. Just change the Status of the Starter

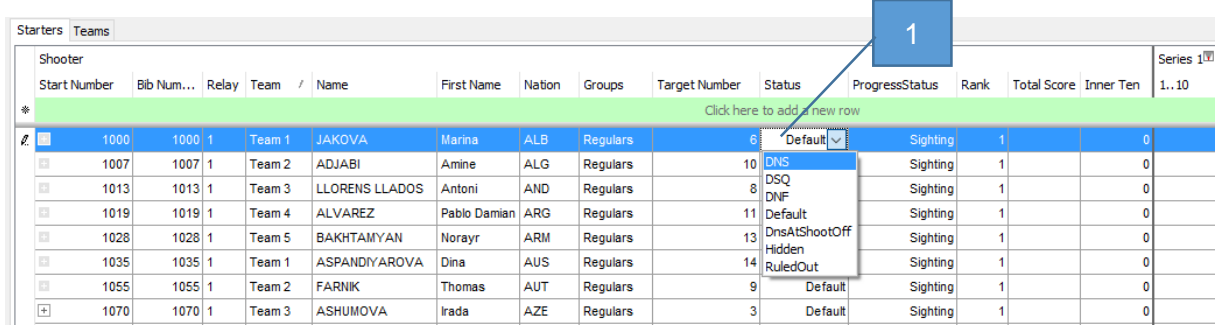

Note: If the "Status" is set to DNS, DSQ or DNF, the "ProgressStatus" will automatically change to "Finished".

#### <span id="page-1-2"></span>3.2 Give Penalties

- 1. Penalties are assigned to a single shot, therefore you need to open the single shot view by clicking on the "+" behind a Starter.
- 2. Select a single shot and open the dropdown list in the column "Penalty".
- 3. Choose the correct penalty from the list.

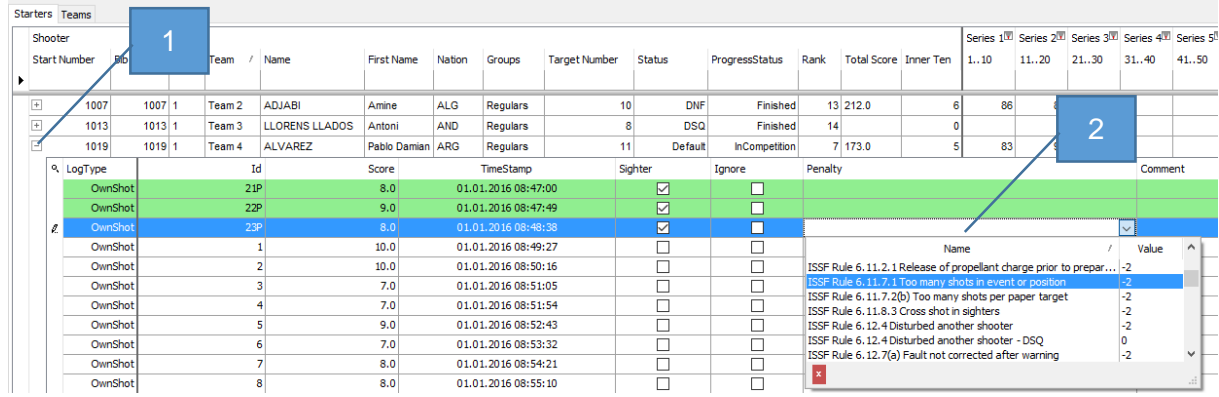

Note: Additional "penalties" which are missing in the dropdown list, can be created on the Championship Layer, Tab "Penalties".

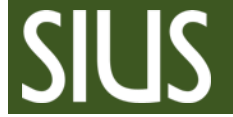

#### <span id="page-2-0"></span>3.3 Ignore or allow shots

- 1. If a shot needs to be ignored or an additional shots needs to be allowed, e.g. in consequence of a score protest, it also has to be done in the single shot view.
- 2. Select the shot with the wrong score and put a checkmark on the column "Ignore".
- 3. Remove the checkmark "Ignore" from the shot with the correct score.

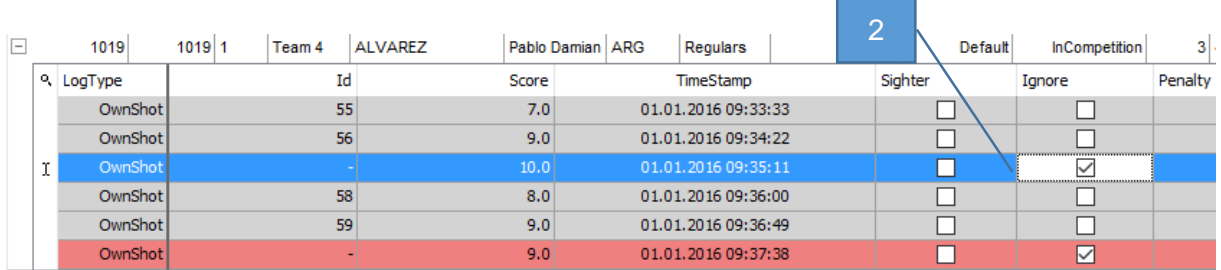

### <span id="page-2-1"></span>3.4 Column is missing

If a column, e.g. "Status" or "Penalty" is missing, it can be added to the grid.

- 1. Right click on the Header and open the "Column Chooser".
- 2. Add or remove columns from the header by drag and drop.

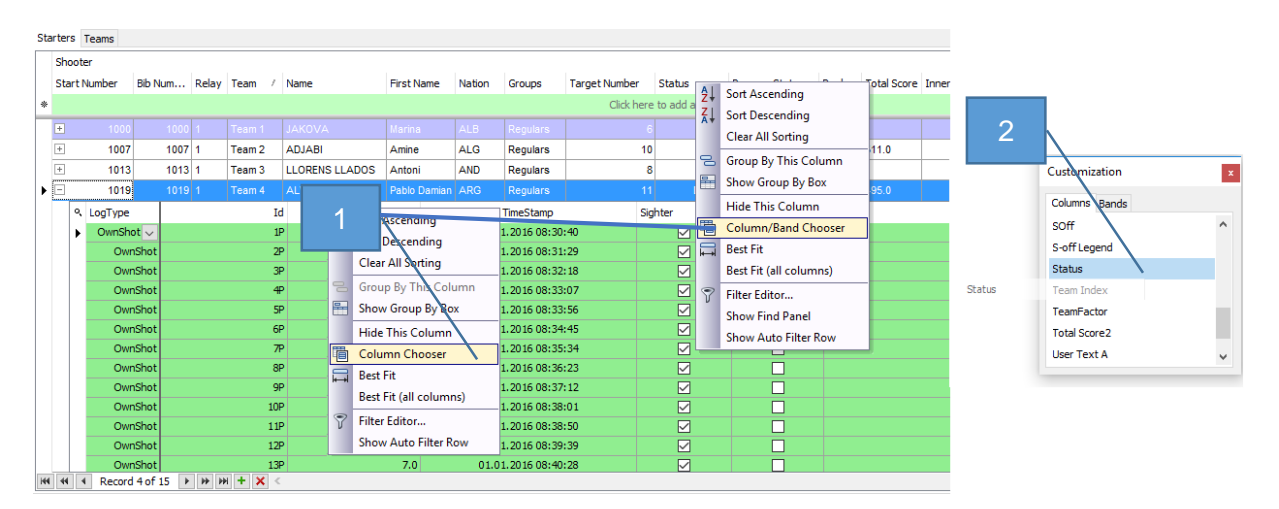